# شرکت آسان سیستم مبنا **www.easysoft.ir**

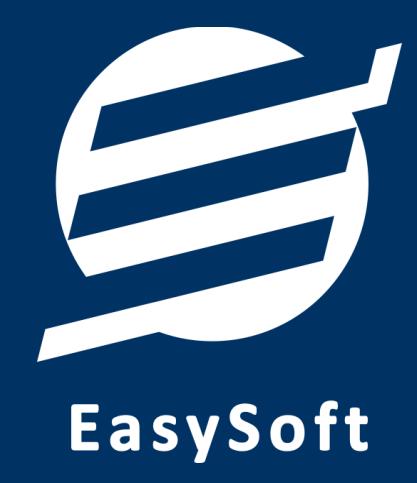

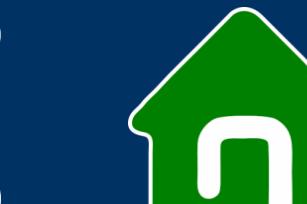

**راهنمای استفاده از**

**نرم افزار انبارداری آسان**

## **-1 تعاریف**

برای استفاده مناسب از نرم افزار انبارداری آسان، باید مشخصات اولیه تعریف شود که این مشخصات از طریق منوی تعاریف قابل دسترس بوده و دارای بخش های زیر می باشد:

#### **-1-1 اشخاص**

با استفاده از این فرم میتوان لیست اشخاص را مشاهده کرده و شخص جدید اضافه نمود، همچنین میتوان اطالعات اشخاص را ویرایش و حذف کرد.

## **-2-1 انبارها**

با استفاده از این فرم میتوان لیست انبارها را مشاهده کرده و انبار جدید اضافه نمود، همچنین میتوان اطالعات انبارها را ویرایش و حذف کرد.

#### **-3-1 واحد ها**

با استفاده از این فرم میتوان لیست واحدها را مشاهده کرده و واحد جدید اضافه نمود، همچنین میتوان اطالعات واحد ها را ویرایش و حذف کرد.

## **-4-1 انواع هزینه ها**

با استفاده از این فرم میتوان لیست انواع هزینه ها را مشاهده کرده و نوع هزینه جدید اضافه نمود، همچنین میتوان اطالعات انواع هزینه ها را ویرایش و حذف کرد.

## **-5-1 پروفایل**

با استفاده از این فرم میتوان مشخصات شرکت یا فروشگاه را ویرایش کرد تا هنگام چاپ فاکتور یا سایر چاپ ها از این مشخصات استفاده شود. همچنین میتوان لوگوی شرکت را توسط این فرم وارد نمود. تنظیمات نمایش گزارشات مانند نمایش نام گروه یا زیرگروه در این بخش قرار دارد.

# **-6-1 کاربران**

این فرم شامل لیست کاربران نرمافزار میباشد و توسط آن میتوان رمز عبور کاربر فعلی را تغییر داد یا کاربران دیگری برای نرمافزار تعریف کرد. توسط این بخش می توان به کاربران نرم افزار سطح دسترسی به قسمت های مختلف را تعیین کرد.

## **-2 محصوالت**

در این نرم افزار محصوالت به صورت 3 سطحی شامل گروه، زیرگروه و کاال تعریف می شوند و برای تعریف کاالی جدید، نیازمند تعیین گروه و زیرگروه آن می باشید که از طریق منوی محصوالت قابل دسترس می باشند:

#### **-1-2 گروه ها**

راهنمای استفاده از نرم افزار انبارداری آسان

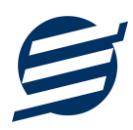

با استفاده از این فرم میتوان لیست گروه محصوالت، کاالها یا خدمات را مشاهده کرد و گروه جدید اضافه، ویرایش یا حذف نمود.

## **-2-2 زیرگروه ها**

با استفاده از این فرم میتوان لیست زیرگروه محصوالت، کاالها یا خدمات را مشاهده کرد و زیرگروه جدید اضافه نمود. برای افزودن زیرگروه جدید حتما باید یکی از گروه ها از لیست سمت راست انتخاب گردد.

#### **-3-2 کاال ها**

با استفاده از این فرم میتوان لیست محصوالت، کاالها یا خدمات را مشاهده کرده و کاالی جدید اضافه، ویرایش یا حذف نمود. برای افزودن کاالی جدید حتما باید یکی از زیرگروه ها از لیست سمت راست انتخاب گردد. الزم به ذکر است مشخصات کاال شامل فیلدی با عنوان سریال می باشد که می توان در این فیلد کد، سریال یا بارکد محصول را وارد نمود.

# **-3 انبارگردانی**

این بخش مربوط به مدیریت انبار و انبارگردانی می باشد و برای ورود و خروج کاال از این قسمت استفاده می شود و شامل بخش های زیر می باشد:

#### **-1-3 کاالهای انبار**

توسط این فرم می توان کاالهای موجود در انبار را مشاهده کرد. با زدن دکمه ویرایش میتوان موجودی اولیه، حداقل تعداد، حداکثر تعداد و قفسه کاالها را در انبار مربوطه ویرایش کرد.

#### **-2-3 ورود کاال**

توسط این فرم می توان رسیدهای ورود کاال را مشاهده کرد. با زدن دکمه جدید و پر کردن موارد مورد نیاز میتوان یک رسید ورود کاال در سیستم ثبت کرد. با زدن دکمه چاپ میتوان رسید را به صورت گرافیکی چاپ نمود. مراحل و تنظیمات چاپ در ادامه این راهنما توضیح داده شده است. همچنین با موارد انتخاب شده در لیست رسیدها میتوان آنها را فیلتر کرد.

#### **-3-3 خروج کاال**

توسط این فرم می توان رسیدهای خروج کاال را مشاهده کرد. با زدن دکمه جدید و پر کردن موارد مورد نیاز میتوان یک رسید خروج کاال صادر کرد. با زدن دکمه چاپ میتوان رسید را به صورت گرافیکی چاپ نمود. همچنین با موارد انتخاب شده در لیست رسیدها میتوان آنها را فیلتر کرد.

## **-4 گزارشات پایه**

این بخش مربوط به گزارشات پایه نرم افزار بوده و شامل بخش های زیر می باشد:

#### **-1-4 گزارش اشخاص**

راهنمای استفاده از نرم افزار انبارداری آسان

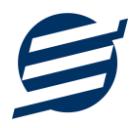

با استفاده از این فرم می توان اطالعات اشخاص گزارشگیری و چاپ کرد )مراحل و تنظیمات چاپ در ادامه این راهنما توضیح داده شده است). همچنین این گزارش و سایر گزارشات قابلیت مرتب سازی و تبدیل به اکسل را دارا می باشند.

## **-2-4 گزارش موجودی کاالها**

توسط این فرم می توان موجودی کاالها را گزارشگیری و چاپ کرد همچنین با استفاده از موارد فیلتر می توان انبار، گروه و زیرگروه را انتخاب کرد.

## **-3-4 گزارش کاردکس کاالها**

توسط این فرم می توان موجودی کاالها به همراه ورود و خروج کاالها را بصورت از تاریخ تا تاریخ گزارشگیری و چاپ کرد همچنین با استفاده از موارد فیلتر می توان انبار، گروه و زیرگروه را انتخاب کرد.

## **-5 گزارشات اصلی**

این بخش مربوط به گزارشات پایه نرم افزار بوده و شامل گزارشات زیر می باشد:

## **-1-5 گزارش ورود کاال**

با استفاده از گزارش ورود کاال می توان ورود یک نوع کاال به انبار را بصورت از تاریخ تا تاریخ گزارشگیری کرد و با انتخاب شخص می توان این گزارش را براساس شخص فیلتر کرد.

## **-2-5 گزارش خروج کاال**

با استفاده از گزارش خروج کاال می توان خارج شده یک نوع کاال از انبار را بصورت از تاریخ تا تاریخ گزارشگیری کرد و با انتخاب شخص می توان این گزارش را براساس شخص فیلتر کرد.

## **-3-5 گزارش ورود و خروج کاال**

با استفاده از گزارش ورود و خروج کاال می توان وارد و خارج شده یک نوع کاال از انبار را بصورت از تاریخ تا تاریخ گزارشگیری کرد و با انتخاب شخص می توان این گزارش را براساس شخص فیلتر کرد.

#### **-6 امکانات**

امکانات کاربردی نرم افزار در این بخش قابل استفاده است:

#### **-1-6 دفترچه تلفن**

با استفاده از این فرم میتوان لیست دفترچه تلفن را مشاهده و مدیریت کرد.

## **-2-6 یادآوری ها**

توسط این فرم می توان لیست یادآوری ها را مدیریت کرد و یک یادآوری به سیستم اضافه نمود.

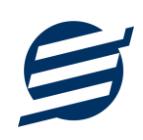

## **-7 پشتیبانی**

امکانات تهیه و بازیابی پشتیبان در این بخش است:

#### **-1-7 تهیه پشتیبان**

با استفاده از فرم تهیه پشتیبان میتوان با انتخاب مسیر از اطالعات نرمافزار پشتیبان گرفت. پیشنهاد می شود برنامه ای مدونی جهت کپی پشتیبان از اطالعات نرم افزار تهیه نمایید. بازیابی اطالعات بر پایه این کپی های پشتیبان امکان پذیر است. الزم به ذکر است می توان از سیستمی به سیستم دیگر پشتیبان گرفت.

## **-2-7 بازیابی پشتیبان**

با استفاده از فرم بازیابی پشتیبان میتوان با انتخاب مسیری که فایلهای پشتیبان در آن قرار دارند اطالعات نرمافزار را بر پایه پشتیبان انتخاب شده بازیابی نمود.

## **-8 تنظیمات چاپ**

قبل از گزارشگیری نوع کاغذ )4A یا 5A )را مشخص کرده و دکمه گزارش را کلیک کنید.

در قسمت تنظیمات صفحه ابتدا نوع کاغذ )4A یا 5A )را مشخص کنید، سپس گزینه Background Print Images and Colors را فعال کرده و تمامی گزینه های Footers and Headers را در حالت Empty قرار دهید.

با استفاده از دکمه پیش نمایش می توانید گزارش خود را بررسی کنید.

با استفاده از دکمه چاپ گزارش خود را چاپ نمایید.

## **-9 تماس با ما**

جهت تماس با شرکت آسان سیستم مبنا و یا ارسال پیشنهادات و انتقادات خود می توانید به یکی از روشهای زیر عمل نمایید:

- 1- تماس با شماره های موجود در آدرس easysoft.ir/Contact -2 ارسال پیام از طریق آدرس [Contact/ir.easysoft.product](http://product.easysoft.ir/Contact) info@easysoft.ir - ارسال ایمیل به
- -4 ارسال نظر از طریق آدرس [6=pid?Comment/ir.easysoft.product](http://product.easysoft.ir/Comment?pid=6)